使用 [Google Slides](https://docs.google.com/presentation/u/0/) (谷歌 幻灯片) 创建数字作品。

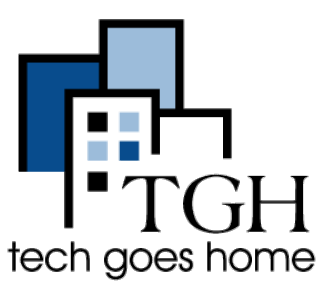

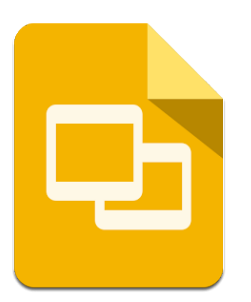

Google Slides 与 PowerPoint(微

软幻灯片软件) 非常相似。但是,Google Slides(谷歌幻灯片) 是在线的、可共 享的,而且最重要的是,它是免费的!本教程将向您展示如何创建快速简便 的演示文稿。

## 进入 **Google Slides**

登录 Gmail 帐户后,您将在您的浏览器 的左上角看到这些选项。单击网格图标 然后点击 Slides。

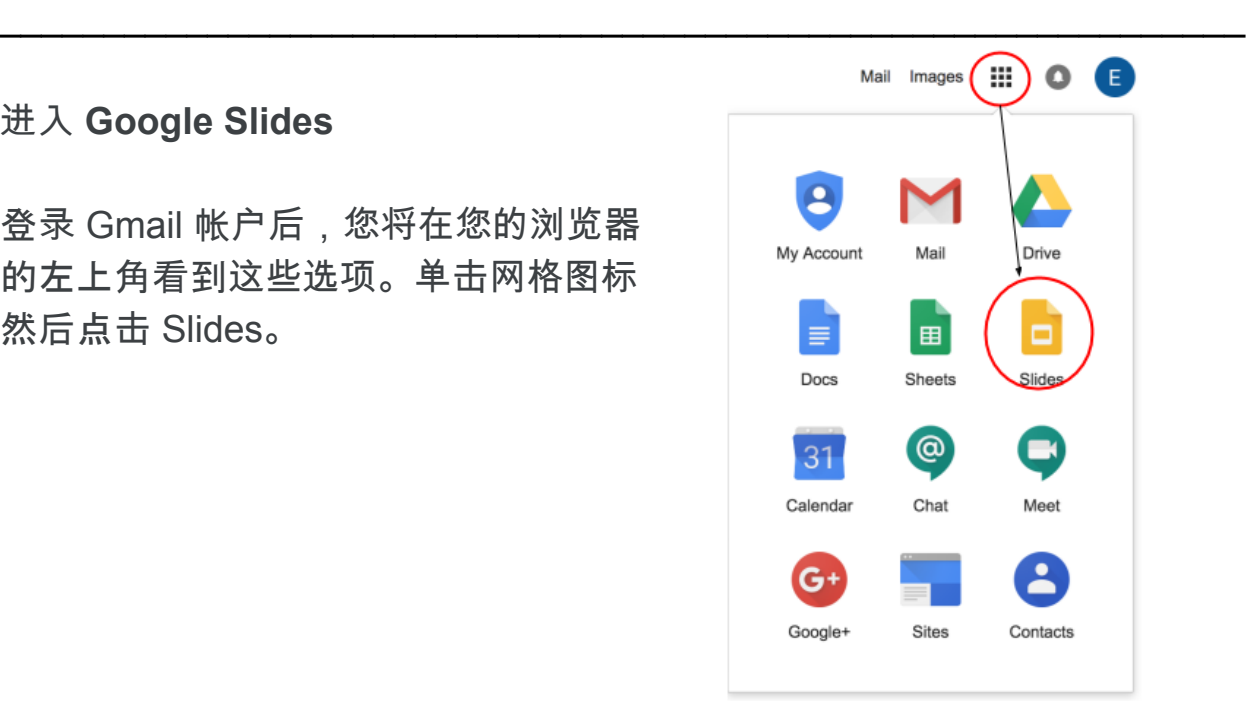

您现在将看到可供选择的一系列幻灯片模板。选择"Blank"以创建一个新的空 白幻灯片文档。

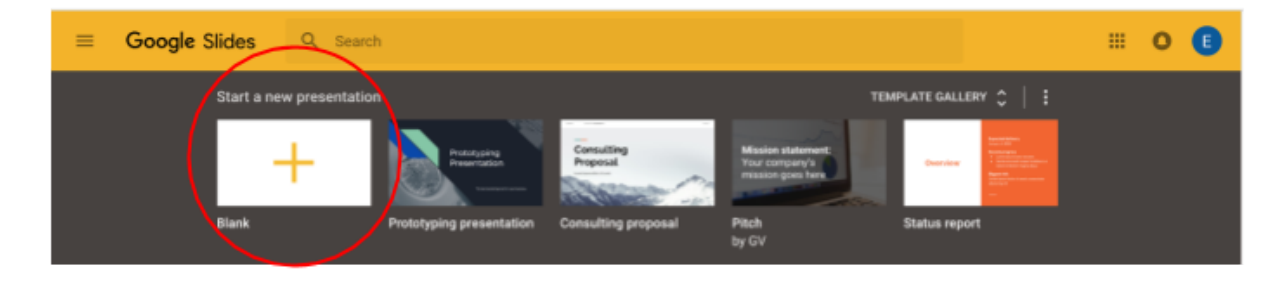

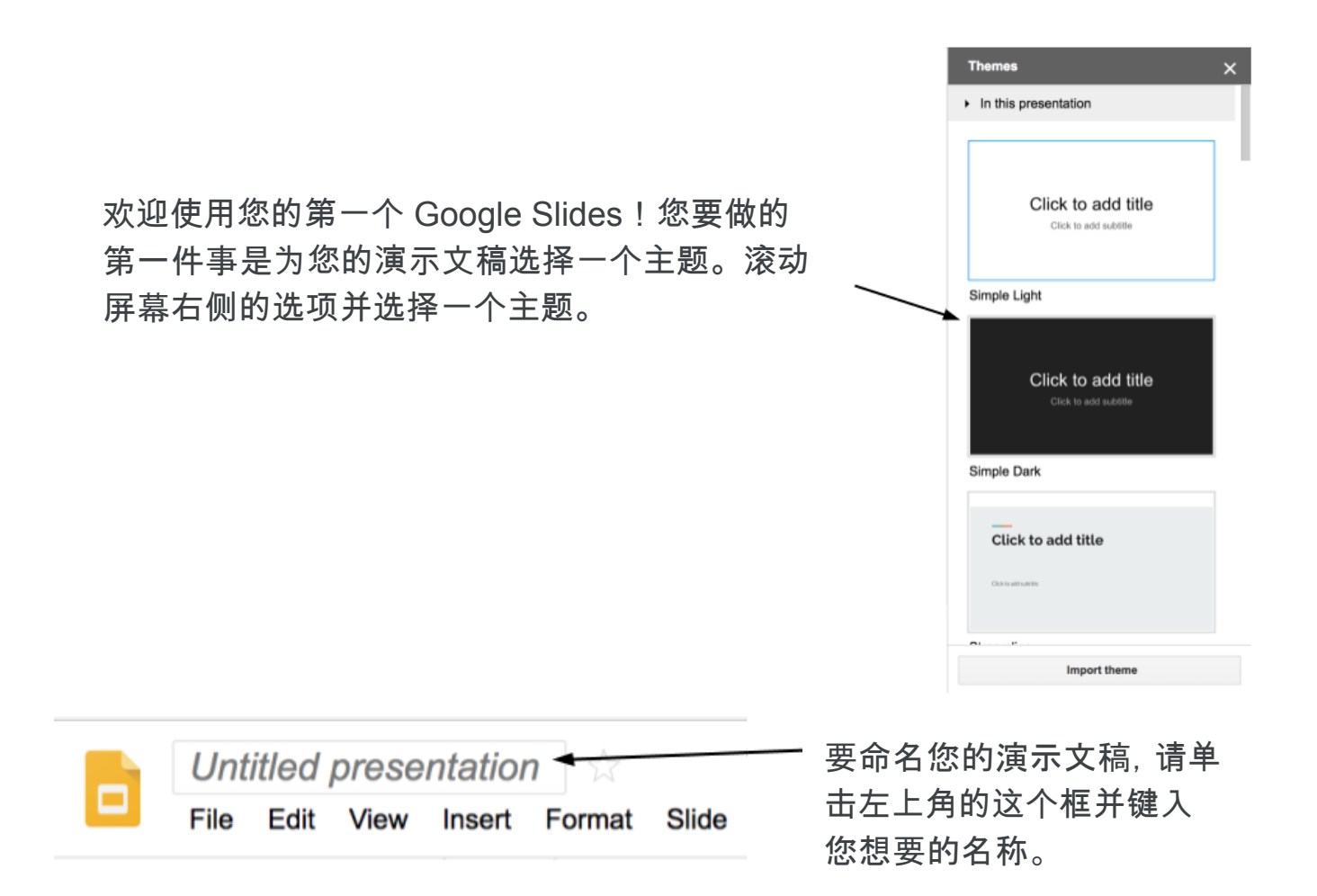

Google Slides 会自动为您提供第一张幻灯片。单击"Click to add title"(单击 以添加标题)的大字,为您的演示文稿填入任何您喜欢的标题。

![](_page_1_Picture_2.jpeg)

接下来,我们将学习如何设置演示文稿中的文本格式。如果您想更改标题的 大小、字体或颜色,这会很有用!

下面是菜单栏。你可以把你的文字设置成你喜欢的样子。只需突出显示文本 并选择以下一个或多个选项。

![](_page_2_Figure_2.jpeg)

![](_page_2_Figure_3.jpeg)

## 添加新幻灯片

![](_page_3_Picture_47.jpeg)

上传照片

要将照片添加到演示文稿中,请单击工具栏上的此图标。

![](_page_4_Figure_2.jpeg)

![](_page_5_Figure_0.jpeg)

文本框

![](_page_5_Picture_2.jpeg)

单击您希望添加文本框的位置,文本框现在会被添加到您的幻灯片中。您可 以输入任何您想要的内容并进行编辑,就像您在上一张幻灯片中所做的那 样。就像您添加的另一个文本框和图像一样,您可以通过单击并拖动蓝色小 方块之一来调整其大小。

![](_page_5_Picture_4.jpeg)

演示

当您准备好演示文稿时,请单击右上角的演示按钮

![](_page_6_Picture_23.jpeg)

要继续演示后边的幻灯片,请使用键盘上的箭头键,单击屏幕上的任意位置 或单击左下角的箭头。

![](_page_6_Figure_4.jpeg)

分享

要共享您的演示文稿并允许其他人编辑,请单击右上角的"共享"按钮,输入您 要与之共享的人的电子邮件地址,然后单击铅笔按钮选择他们可以编辑多 少。

![](_page_7_Picture_2.jpeg)

恭喜!您已准备好进行第一次演示!